## **Les fichiers en téléchargements**

- Le logiciel [https://www.fftt.com/sportif/girpe/telechargements/GIRPE\\_7\\_4\\_0.zip](https://www.fftt.com/sportif/girpe/telechargements/GIRPE_7_4_0.zip)
- Le logiciel de mise à jour <https://www.fftt.com/sportif/girpe/telechargements/MAJgirpe7.zip>
- La DLL de messagerie <https://www.fftt.com/sportif/girpe/telechargements/easendmail.zip>
- Le fichier d'aide <https://www.fftt.com/sportif/girpe/telechargements/aideGIRPE.chm>
- La documentation antivirus Avast [https://www.fftt.com/sportif/girpe/telechargements/girpe\\_avast.pdf](https://www.fftt.com/sportif/girpe/telechargements/girpe_avast.pdf)
- La documentation antivirus Bitdefender [https://www.fftt.com/sportif/girpe/telechargements/girpe\\_bitdefender.pdf](https://www.fftt.com/sportif/girpe/telechargements/girpe_bitdefender.pdf)

## **Utilisateurs de la version 7.3**

- 1 Supprimez les fichiers suivants dans le répertoire où est installé actuellement GIRPE :
	- GIRPE7.exe
	- MAJgirpe3.exe
- 2 Téléchargez les fichiers suivants dans votre répertoire GIRPE :
	- GIRPE 7 4 0.zip (le logiciel)
	- MAJgirpe7.zip (le logiciel de mise à jour)
- 3 Décompressez les fichiers « .zip » suivants :
	- GIRPE 7 4 0.zip (le logiciel)
	- MAJgirpe7.zip (le logiciel de mise à jour)

Vos anciens fichiers GIRPE sont compatibles avec la mise à jour.

**Nouveaux utilisateurs ou utilisateurs d'une version antérieure à la version 7.3**

Vos anciens fichiers ne sont pas compatibles avec la nouvelle version. Vous avez le choix

- Soit de conserver votre ancienne version et de créer une nouvelle installation dans un dossier différent.
- Soit de détruire votre ancien dossier et de de créer une nouvelle installation.

# **Nouvelle installation de GIRPE 7.4.0**

- 1. Créez un dossier d'installation (GIRPE7\_4 par exemple) sur votre disque dur dans le répertoire « documents »
- 2. Dès maintenant, vous devez exclure ce dossier de l'analyse de votre antivirus. Cette option est possible avec tout antivirus. Voir des exemples dans les documentations téléchargeables pour Avast et Bitdefender.
- 3. Téléchargez les fichiers :
	- GIRPE 7 4 0.zip (le logiciel)
	- MAJgirpe7.zip (le logiciel de mise à jour)
	- Easendmail.zip (la DLL de messagerie GIRPE et son installateur)
	- aideGIRPE.chm (le logiciel d'aide de GIRPE cette version sera réactualisée prochainement)
- 4. Décompressez les fichiers « .zip »
- 5. Pour ne pas avoir d'ennuis avec votre antivirus, excluez les fichiers suivants de l'analyse de celui-ci, comme vous l'avez fait pour le dossier d'installation.
	- GIRPE 7 4 0.exe
	- MAJgirpe7.exe
	- Easendmail.exe
- 6. Détruisez les fichiers « .zip »
- 7. Il doit rester dans le dossier d'installation :
	- GIRPE\_7\_4\_0.exe
	- MAJgirpe7.exe
	- Easendmail.exe
	- EASendMail.dll
	- aideGIRPE.chm

## **le fichier d'aide aideGIRPE.chm**

En principe le fichier d'aide s'ouvre tout simplement en double cliquant sur celui-ci. S'il parait vide c'est que Windows prend les précautions d'usage pour un tel fichier qui peut être potentiellement dangereux.

Si c'est le cas, il suffit alors de faire un clic droit sur le fichier aideGIRPE.chm, de choisir l'option propriétés et de cliquer sur le bouton débloquer.

## **La messagerie de GIRPE, installation de la DLL EAsendMail.dll**

Le serveur SMTP sert à expédier des mails directement à partir de GIRPE sans passer par un autre logiciel de messagerie. Il est utilisé dans plusieurs modules.

Le fichier EASendMail.dll soit être déployé sur l'ordinateur où se trouve GIRPE et enregistré dans la base de registre de Windows. Pour cela le plus simple est de lancer l'installateur eaSendMail.exe, tout est automatique.

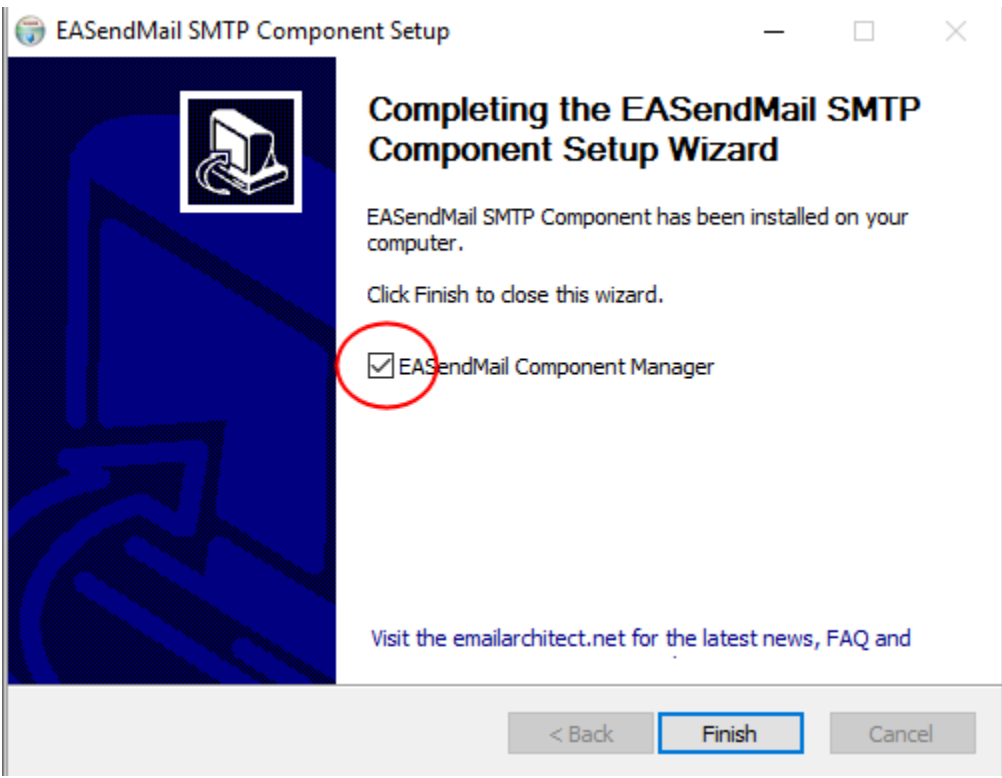

**A la fin de l'installation, décochez EASendMail Component Manager**  Si vous ne le faites pas, fermez la fenêtre correspondante qui s'ouvrira.

**Ceci est à effectuer sur chaque ordinateur sur lequel GIRPE7 est installé, une fois et une seule.** Si la dll n'est pas enregistrée dans la base de registre, GIRPE vous le signalera (sauf sous XP).

Effacez le logiciel d'installation de la DLL (Easendmail.exe)

# **Création d'un raccourci sur le bureau**

Faites un clic bouton droit sur le fichier GIRPE7.exe

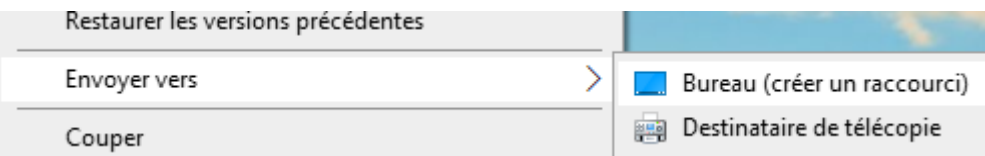

Choisissez l'option  $\rightarrow$  envoyer vers / Bureau (créer un raccourci)

Votre installation est terminée.

Fermez le dossier d'installation.

Sur le bureau, double cliquez sur le raccourci que vous venez de créer.

### **Remarques importantes**

### **Cas des équipes exemptes**

Pour le moment il n'est pas possible de remonter une rencontre quand l'équipe est exempte. Connectez-vous sur l'espace Mon Club pour entrer la composition de votre équipe. Si vous tentez de remonter la feuille avec GIRPE, tant que ce problème ne sera pas résolu, un message d'erreur vous confirmera que la rencontre n'a pas été remontée et le processus s'arrêtera.

### **Remontée du PDF**

Il se peut que la remontée du PDF ne se passe pas correctement (encombrement du serveur). Vous pouvez attendre un moment plus oportun pour recommencer la remontée de la rencontre. Un délai de 2 jours est accordé à partir de la date prévue sur SPID. Nous travaillons à trouver une solution à ce problème. Dès que ce sera le cas, une nouvelle version vous sera proposée.

### **Utilisation de la messagerie GIRPE / paramétrage du serveur SMTP**

Pour utiliser la messagerie interne de GIRPE vous devez paramétrer le serveur SMTP.

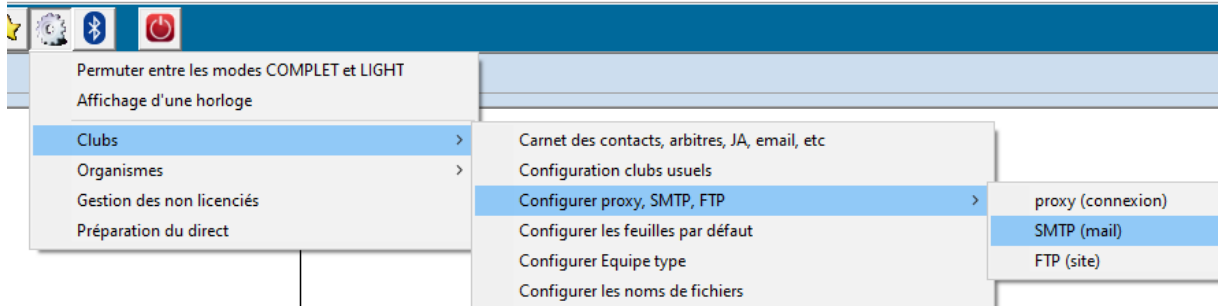

Des exemples de configuration sont donnés sur girpe.com module tutoriels

### **Questions / Réponses**

Pour tout problème, veuillez poser votre question sur GIRPE.com module questions / réponses

<http://girpe.com/questionsReponses.php>